# Customising PowerINSPECT

# Excel Report

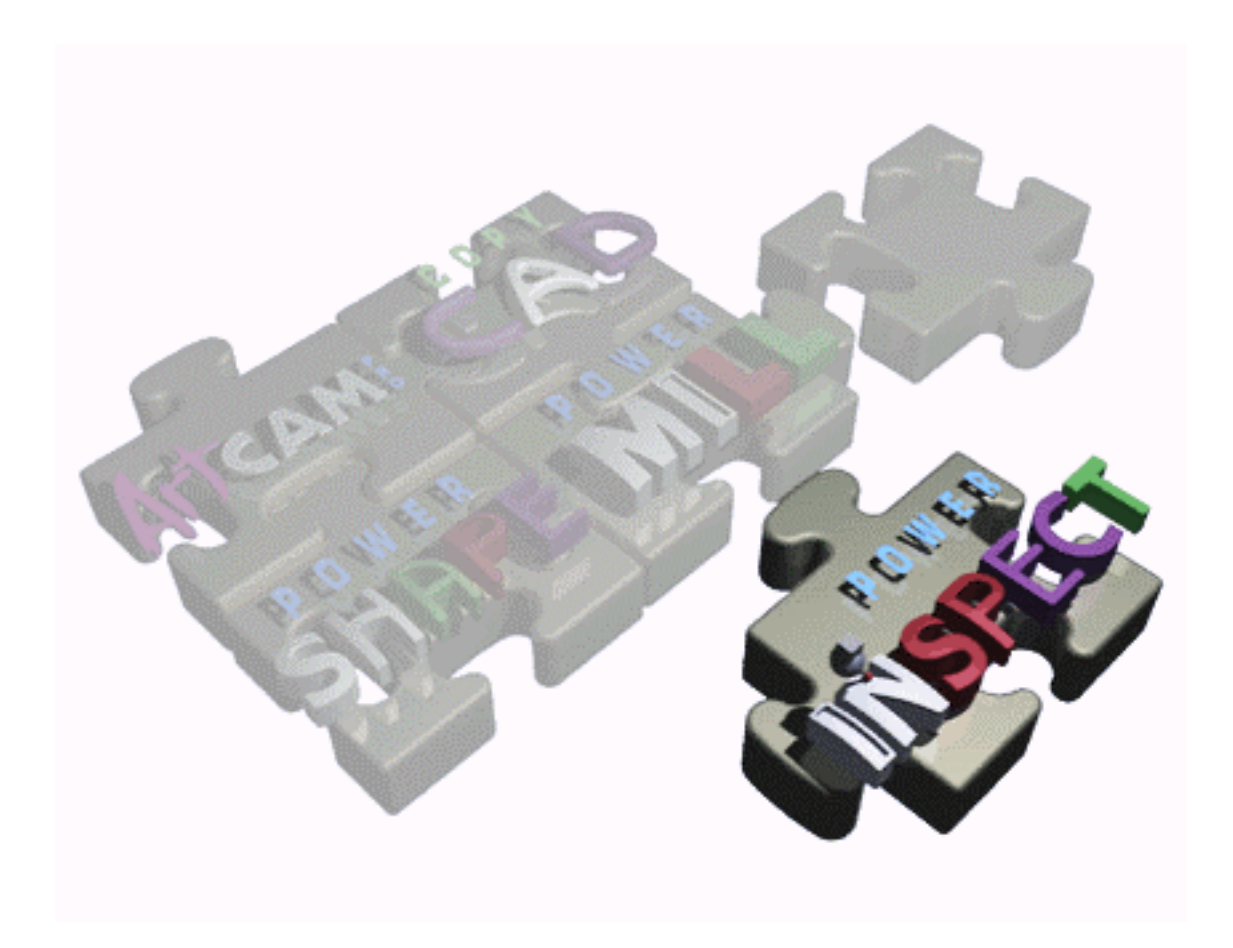

 $\mathbf{1}$ 

### Disclaimer

Delcam Plc has no control over the use made of the software described in this manual and cannot accept responsibility for any loss or damage howsoever caused as a result of using the software. Users are advised that all the results from the software should be checked by a competent person, in accordance with good quality control procedures.

Information contained in this manual is subject to change without notice and does note represent a commitment by Delcam plc. The software described in this manual is furnished under licence agreement and may be used or copied in accordance with the terms of such licence. No part of this manual may be reproduced or transmitted in any form or by any means, electronic or mechanical, including photocopying and recording, for any purpose without the express permission of Delcam plc.

Copyright © 1998 Delcam plc. All rights reserved Delcam plc **Talbot Way 6**Small Heath Business Park **Birmingham B10 OHJ** England

Tel: (UK) 0121-766-5544  $\textbf{(Int)} + 44 \textbf{(0)} 121 - 766 - 5544$ 

Excel is a registered trade mark of Microsoft Inc. PowerINSPECT is a registered trade mark of Delcam plc.

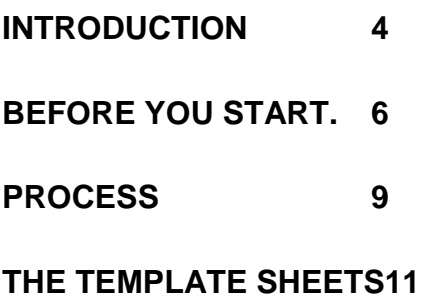

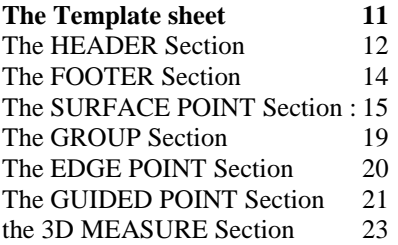

## **TROUBLESHOOTING 26**

**PowerINSPECT cannot create report 26**

**How can I test a Section I have just customised in a Template Workbook 26**

## Introduction

PowerINSPECT Excel reports are based on template files. Template files are, in fact, Excel Workbooks that describe how the information from PowerINSPECT will be arranged on the final report.

A Template File is divided into different Excel sheets. When customising a PowerINSPECT Excel Report, you will have to modify only two of them: The Template sheet and the Header sheet.

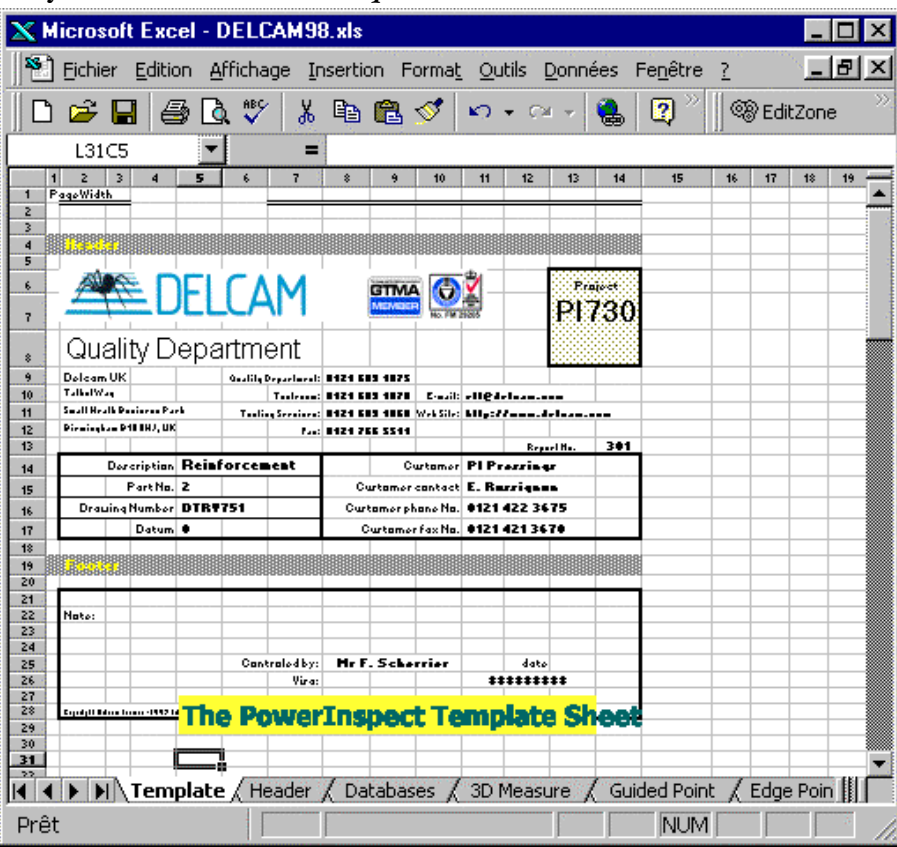

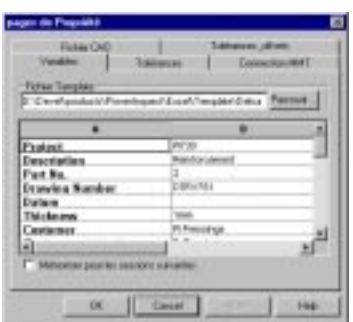

Figure 1 the PowerINSPECT Variable Property page

The Template sheet describes the look of the final report and is divided by section, each of one describing a specific report part.

The *Header sheet* is used to transfer variables between PowerINSPECT and the Report Generator, this sheet will reflect the variables that are defined in the PowerINSPECT Variable Property Sheet as shown in figure 1.

The *Database sheet* is used internally to record data for the Graphics and should not be modified.

The other sheet (3D Measure, Guided Point, Edge Point, Surface Point) are used to transfer items information between PowerINSPECT and the Report Generator and should not be modified. The Test Gauss sheet is used internally to record data for the Gauss Graph and should not be modified.

## Before you start.

## *Creating a new template file.*

To create a new template file, please have a look to the existing template files. It's easier to modify a template that is almost what you need than to create one from scratch.

Make a copy of this file and copy it to the template directory with a different name.

Note: the template directory should be C:\dcam\product\PowerInspect1350\template.

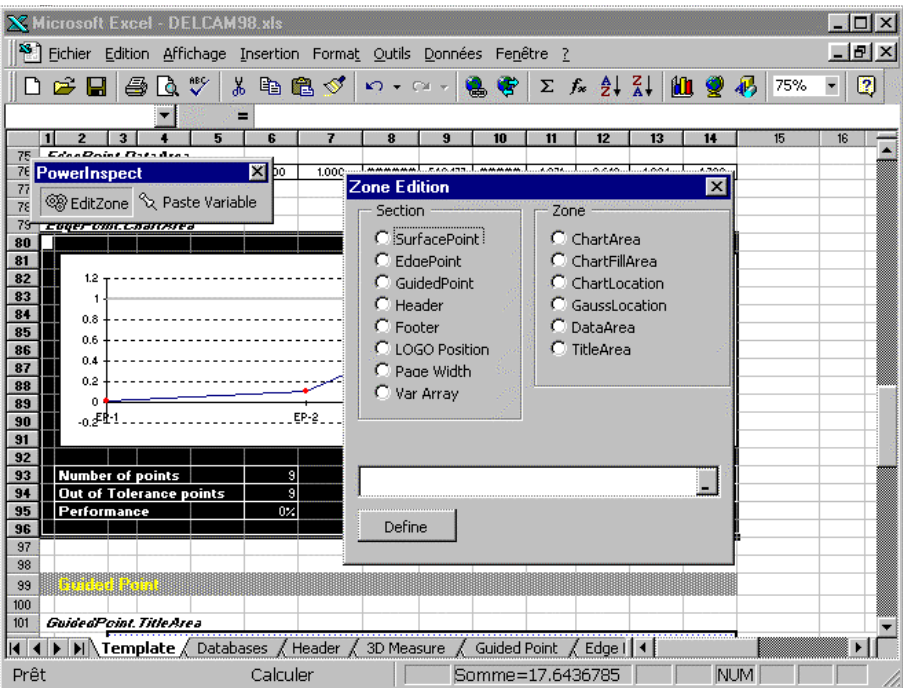

Figure 2 the PowerINSPECT Zone Edition Dialog box

### *Avoiding problem with hidden documents:*

When PowerINSPECT is creating a report, the PowerINSPECT Report generator load the requested template file and hide it. This template file is loaded as read only.

Before trying to modify a template, please check that the file is not hidden.

Go to the menu Window/unhide and select the document you what to unhide.

#### *Some EXCEL prerequisites :*

The PowerINSPECT Excel report mechanism use intensively named cells. Please read the Excel © documentation to understand how to define named cells before starting. For example, to know which cells will be copied to the report, the PowerINSPECT Report Generator will look after a name 'Header'. Then, the PowerINSPECT Report Generator will copy this area to the clipboard and paste it to the final report.

Figure 3 the Excel Name dialog box

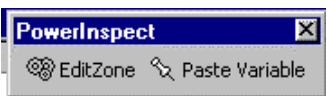

Figure 4 PowerINSPECT Excel ToolBar

Using the Excel Tools to define Named Cells

To get a list of all used names in the Template Workbook select the command INSERT/NAME/DEFINE into EXCEL. The following dialog box will appear and will show you all the name used by the **PowerINSPECT Report Generator.** 

Using the PowerINSPECT Tools to manage Named Cells

The PowerINSPECT Report Generator provide a tool that will help you to define Named Cells in the Template Sheet.

**Click on the EditZone Button in the PowerINSPECT Excel Toolbar to** open the PowerINSPECT Zone Edition Dialog Box to define or locate named cells.

When you click select a section and a zone the matching cells in the **Excel template will be hilighted.** 

You can redefine the zone by clicking the **button**, and then select the new cells. Then, press the *Define* button to save the new value.

## Process

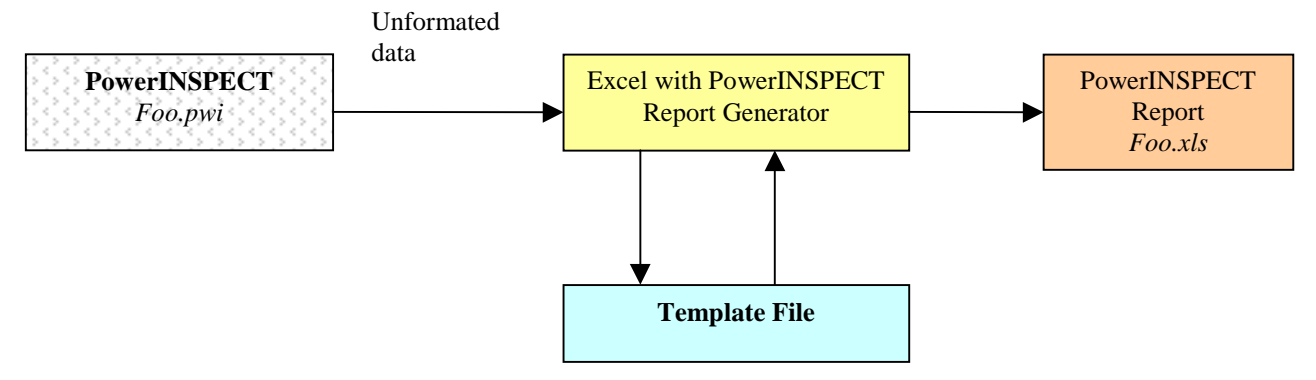

#### Template File

a Excel file that contains formatting ruled used by the PowerINSPECT Report Generator to create the final PowerINSPECT Report. The templates files are located in the c:/dcam/product/PowerInspect1350/template directory.

#### PowerINSPECT Document

a document created in the PowerINSPECT Main Application that contains the measure sequence and the associated results , the extension of this file is .PWI

#### PowerINSPECT Report Generator (PRG)

a Excel Add-in Macro that will create a final report file with the unformatted data sent by PowerINSPECT and the Template File.

#### Report

the report is the final PowerINSPECT report created as an Excel File by the PowerINSPECT Generator. This file is located in the same directory as the matching PowerINSPECT Document.

I.e. if the PowerINSPECT document is

c:/dcam/product/powerInspect1350/myfiles/foo1.pwi the report file will be c:/dcam/product/powerInspect1350/myfiles/foo1.xls

How it's working

When you click on the Excel Icon in the PowerINSPECT Application, PowerINSPECT will send unformatted data from the current active measure to Excel. The PowerINSPECT Report Generator (PRG) will then open the final report (foo.xls) and create a sheet that will contains the final formatted report for that measure. The name of this sheet will be the measure name (i.e MasterPart or Measure 1). The report will contains one sheet for each measure you have in the PowerINSPECT Document (foo.pwi), and will be located in the same directory as your **PowerINSPECT Document.** 

Then the PRG will open the Template file requested by PowerINSPECT. The PRG will analyse the unformatted data and, for each measure item, the PRG will transfer the unformatted item data to a transient area. The template file will now reflect new formatted information and PRG will transfer the Formatted Data to the final report.

# The Template Sheets

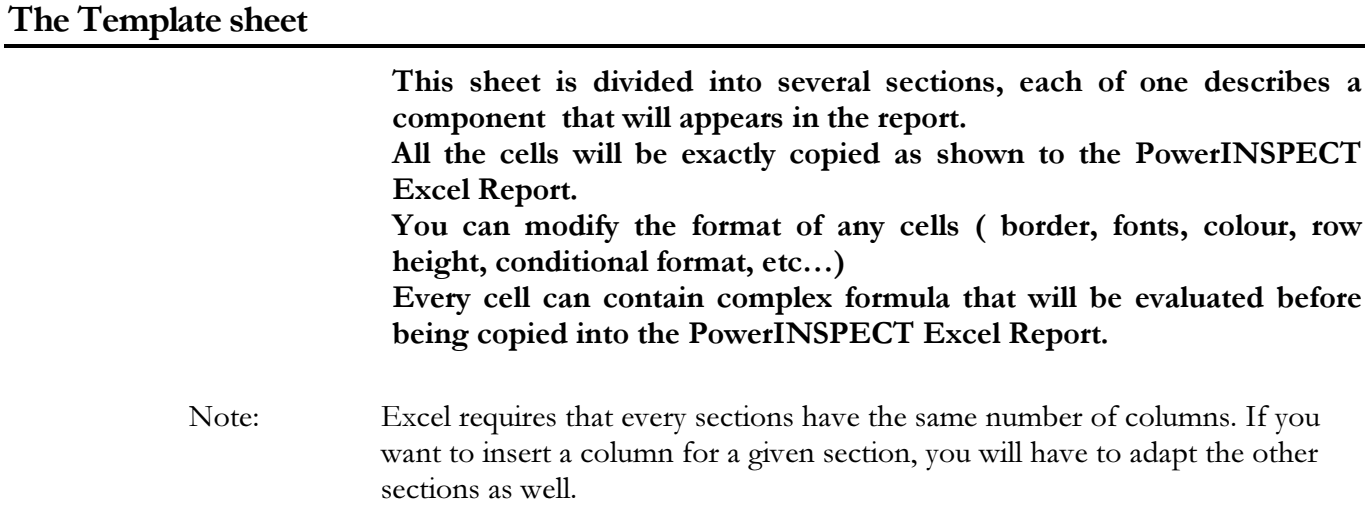

### The HEADER Section **Header** Project <del>. .</del> DFI CAM GTMA **0** Quality Department Delcam UK Quality Department: **0121 683 1075** Talbot Way Toolroom: **0121 683 1070** E-mail: **rlt@delcam.com** Small Heath Business Park Tooling Services: **0121 683 1060** Web Site: **http://www.delcam.com** Birmingham B10 0HJ, UK Fax: **0121 766 5511** Report No. **501** Description **Waist Rails Assy** Customer **AP Pressings** Part No. 2 **2 Lacks Lacks Customer contact <b>D. Burgess** Drawing Number 0 **Drawing Number 0** Customer phone No. 0121 422 3451 Datum **0** Customer fax No. **0121 421 2662**

This section describes the report header and contains the Company log<sub>o</sub>.

All the displayed information (ie description, part number) can be customised for each report, in this case the cells that contains variable information are linked to a cell which is located in the **HEADER**.

The Header can contain hard-coded information, like the address of you company, or variable that will be replaced by PowerINSPECT when the final report will be created. (i.e. : part number, name of the controller ...). See later in this chapter how to insert variables in the header section.

In order to highlight the area that will be copied to the PowerINSPECT Excel Report, select the Name dialog Box (INSERT/NAME/DEFINE) and then select the Header Variable, you can also use the EditZone PowerINSPECT dialog box, and click on the Header radio button to automatically highlight or modify the header section.

Note: If you want to add some lines to the Header, please verify afterwards that the Header Name refers to the good cell matrix and modify it if necessary.

#### *Zone names*

*Header*: **Contains the reference of the Cells Matrix that will be** copied to the PowerINSPECT Excel report. *+Header.LogoPosition*: **Contains the reference of the Cells Matrix that will contains** the company logo.

 $12$ 

## Variables:

Header.ForcePageBreak:

Contains TRUE if a Page break needs to be inserted after the Header in the PowerINSPECT Excel Report. This variable can be found in the HEADER Sheet

## How to change the LOGO:

- Delete the current LOGO image.
- Copy a new image into the Template Sheet
- Name the image 'LOGO'  $\bullet$
- Select a cell matrix that will contains the logo, and name this range  $\bullet$ 'Header.LogoPosition' using the Dialog box (INSERT/NAME/DEFINE)

## How to insert Variables into the Header:

- Find the cells containing the variable to insert into the Header Sheet  $\bullet$
- Select the Cell and Copy it to the clipboard (CTRL+C)
- Select a cell into the header section  $\bullet$
- Right click on the mouse to get the context menu
- Select the Paste Special menu item  $\bullet$
- Select paste with link.
- The formula in the cells should be like =Header!L10C4

#### The FOOTER Section

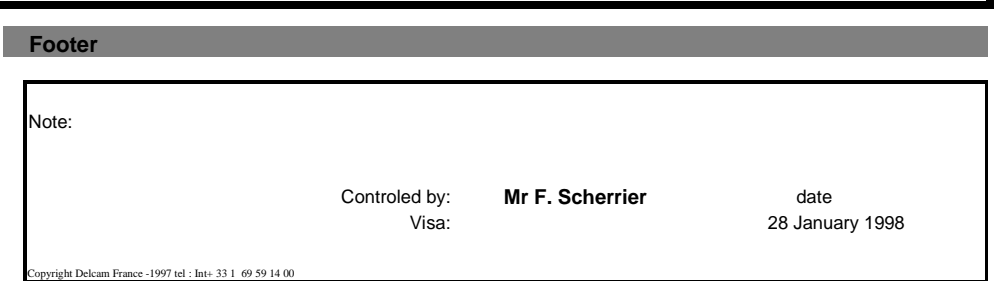

This section describes the report footer. The footer can contains variables and can be customised in the same way as the *Header* Section.

## Zone names:

Footer:

Contains the reference of the Cells Matrix that will be copied to the PowerINSPECT Excel report.

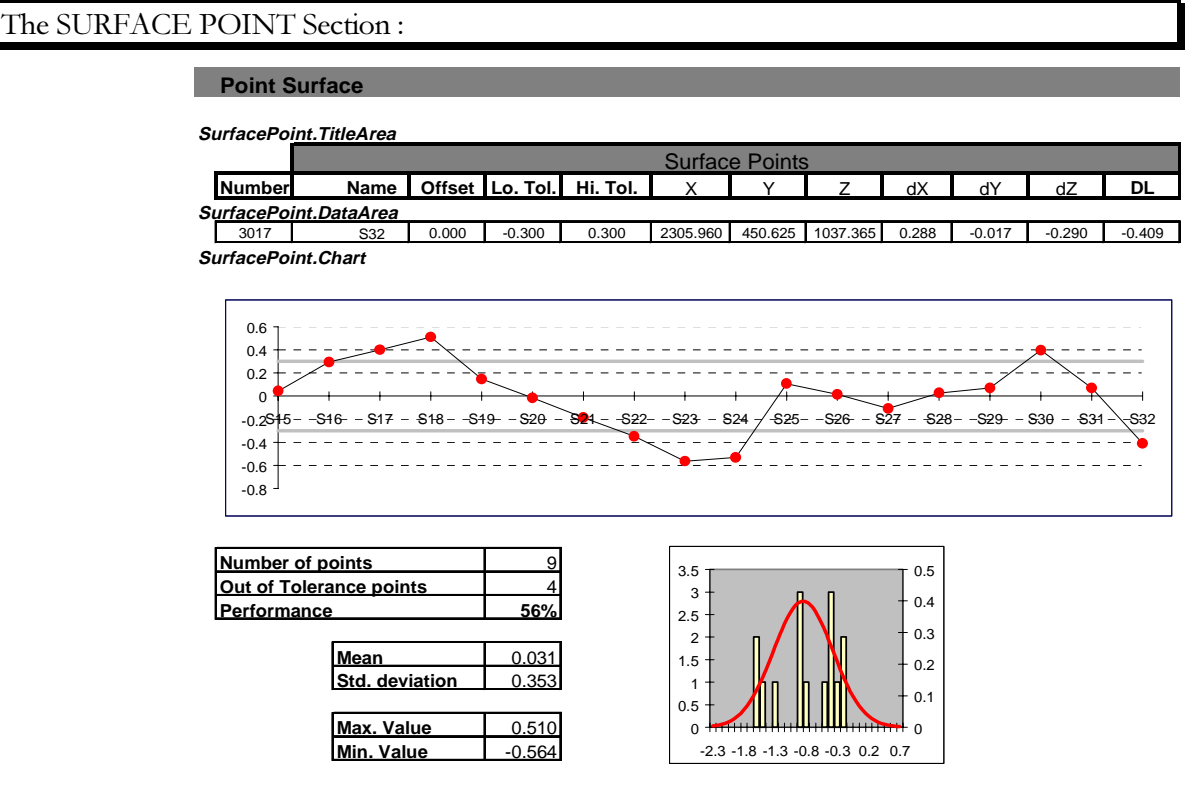

This section describes the look of a Surface point on the report. This section is divided into several areas:

## SurfacePoint.TitleArea:

This area contains the cells that will be copied on the top of a Surface point group (just under the group section) and that will be duplicated on the top of every new page. The legend for each columns used to describe a Surface Point on the final report need to be inserted here.

## SurfacePoint.DataArea:

This area contains the cells that will be copied for each measured Surface point of the group. Every Surface Point items must be inserted **using an Excel Variable.** 

#### **The Surface Point Excel Variables are:**

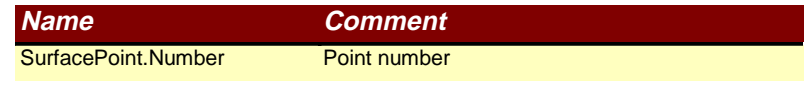

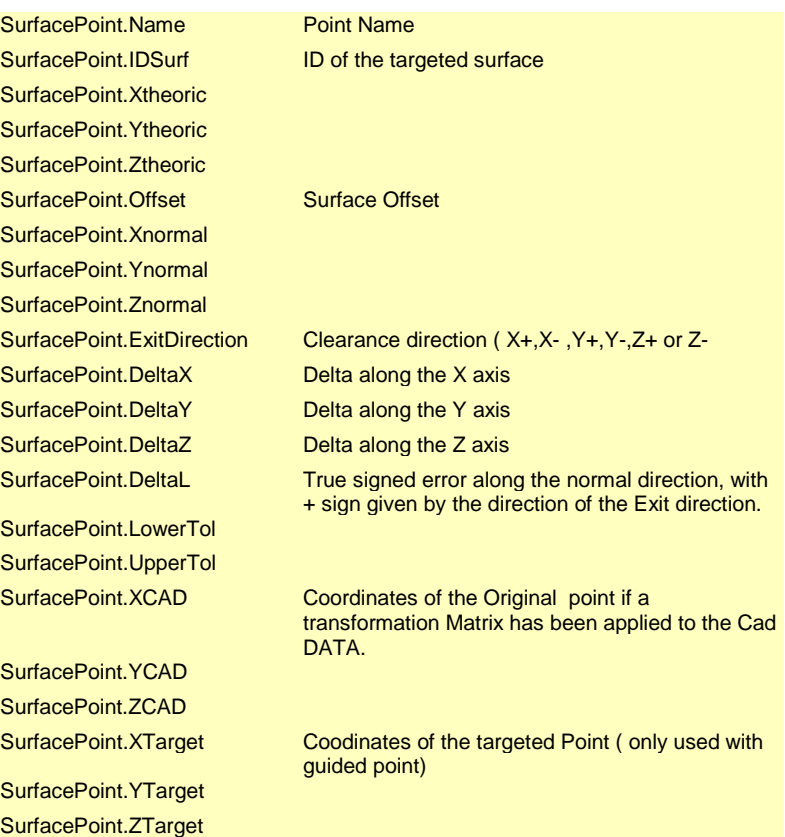

#### **Example:**

If you want to display in a cell the name of the Surface point simply insert this formula in the cell :

=SurfacePoint.Name

Note : you can use Formula to create complex output like :

```
=IF(SurfacePoint.Offset=0, "", "offset " &TEXT(SurfacePoint.Offset, "0.00"))
```
or:

 $\verb|=IF(ISNUM(SurfacePoint.Delta):IF(SurfacePoint.Delta)>SurfacePoint.UpperTo 1, SurfacePoint.Delta-SurfacePoint.UpperTo 1, F(SurfacePoint.Delta < SurfacePoint.LowerTo1, SurfacePoint.Deltab - SurfacePoint.LowerTo1, SurfacePoint.LowerTo1, "")|, "")|$ 

### SurfacePoint.ChartFillArea

This area should no be changed, and is used by the PowerINSPECT Report Generator to extract the transient data that will be recorded to create the Graphics and the statistical information.

Note: Please, do not modify this section manually since this can damage the graph output.

#### SurfacePoint.ChartArea:

This area contains the cells that will be copied at the end of a Surface Point Group. This area can contains statistics, error graphs and gauss graph.

The location of the graph inside the Surface Point Chart Area are  $named \cdot$ 

SurfacePoint.ChartLocationSurface Point.GaussLocation

The name of the Error Chart must be SurfacePoint\_Graphe. The name of the Gauss Graph must be GrapheGauss.

You can extract statistical information by using Excel Database buildin functions and the PowerINSPECT database name and criteria.

The Excel name for the PowerInpsect Surface point database is SurfacePoint.Database. PowerINSPECT provide also two filters used to extract statistic for the whole set of point or for only out of tolerances points, they are: SurfacePoint.AllCriteria (no filter) SurfacePoint.OutOnlyCriteria (out of tolerances points)

#### For example:

To insert the mean of the error for the current Surface point group into a cell, use this formula.

=DBMEAN(SurfacePoint.Database,"Delta",SurfacePoint.AllCriteria)

To insert the number of out of tolerance point into a cell, use this formula:

=DBNB(SurfacePoint.Database, 4, SurfacePoint.OutOnlyCriteria)

- Note  $1$ <sup>.</sup> the SurfacePoint.ChartLocation and SurfacePoint.GaussLocation must lie inside the SurfacePoint.ChartArea.
- Note  $2:$ The Gauss graph is shared by Surface Point, Edge Points and Guided point. If you don't want to use the Gauss graph in your customised report, remove the GaussLocation named cells but do not remove the Gauss Graph it-self.
- Note 3: The Error graph contains 4 series, one for the abscissa, two for the tolerances ( upper and lower) and the last one for the error. You can customise the graph as you like using the standard Excel tools.

## The GROUP Section

**Group**

**Group.DataArea**

**Inspection group 5**

this section describes the look of a Group sub-header on the report.

The variables you can add to the Group Area are :

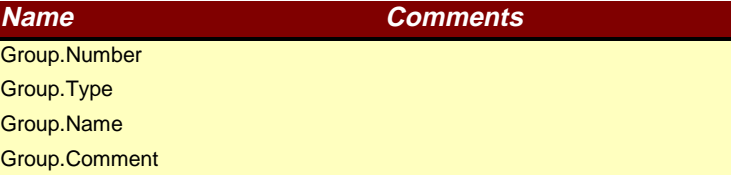

#### The EDGE POINT Section

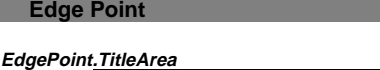

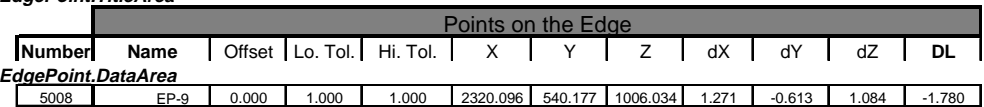

#### **EdgePoint.Chart**

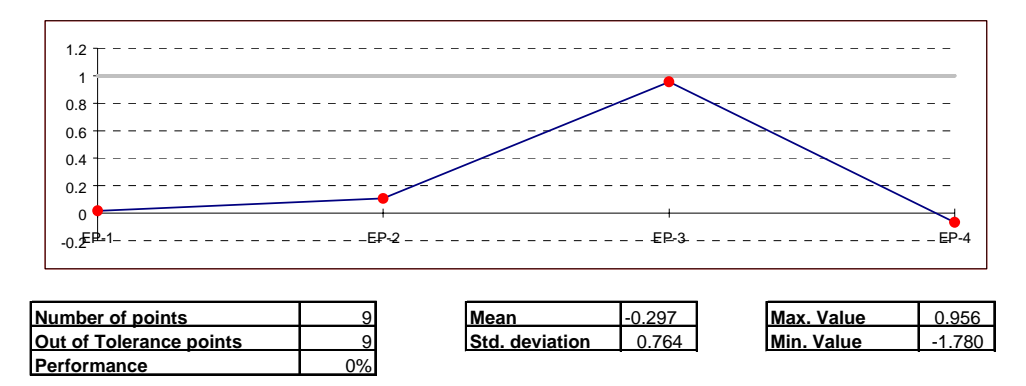

this section describes the look of a edge point on the report. This section acts as the formally described SurfacePoint Section. Please refer to this section for details.

The variable you can used in this section are :

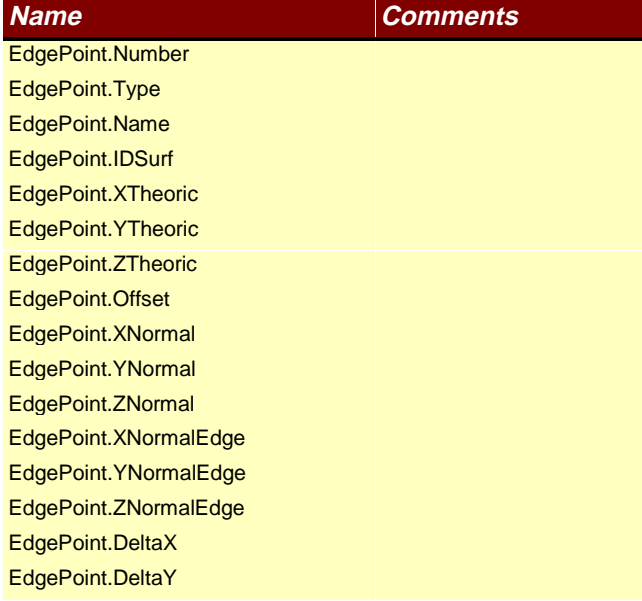

EdgePoint.DeltaZ EdgePoint.DeltaL EdgePoint.LowerTol EdgePoint.UpperTol EdgePoint.XCAD EdgePoint.YCAD EdgePoint.ZCAD EdgePoint.NBXCAD EdgePoint.NBYCAD EdgePoint.NBZCAD

#### The GUIDED POINT Section

## **Guided Points**

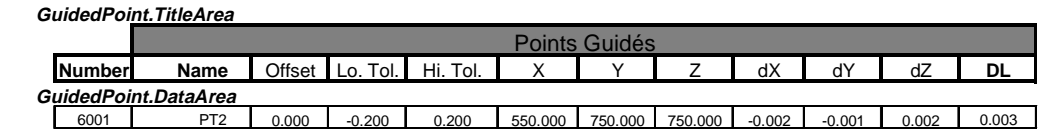

**GuidedPoint.Chart**

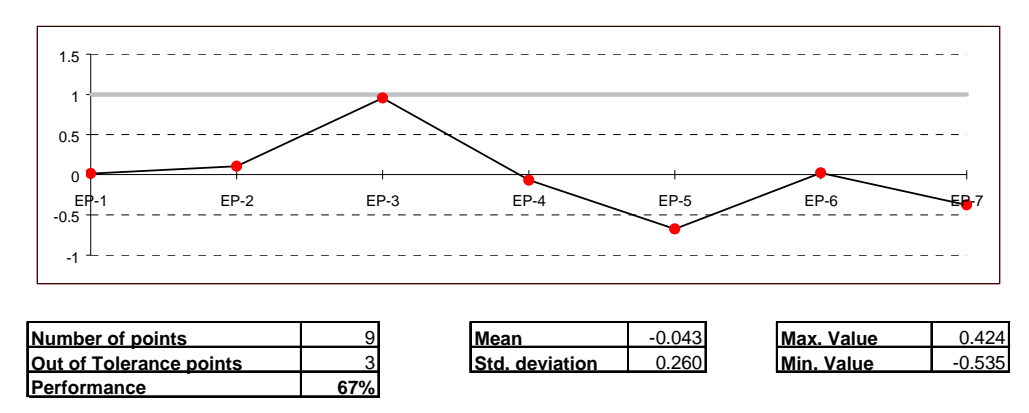

This section describes the look of a guided point on the report This section acts as the formally described SurfacePoint Section. Please refer to this section for details.

The variables you can use in this area are :

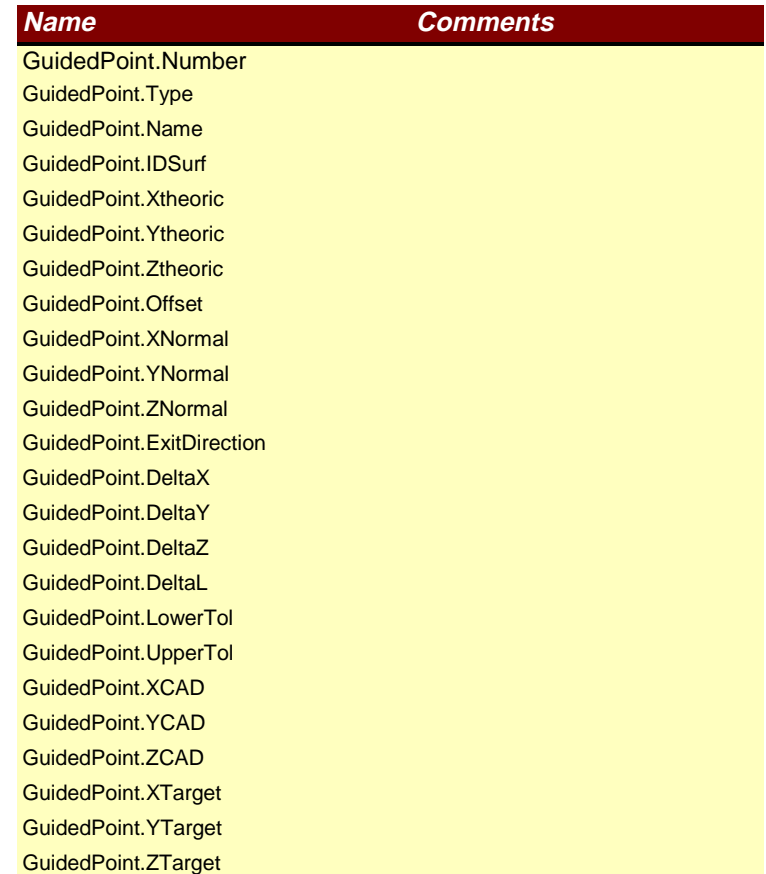

the 3D MEASURE Section

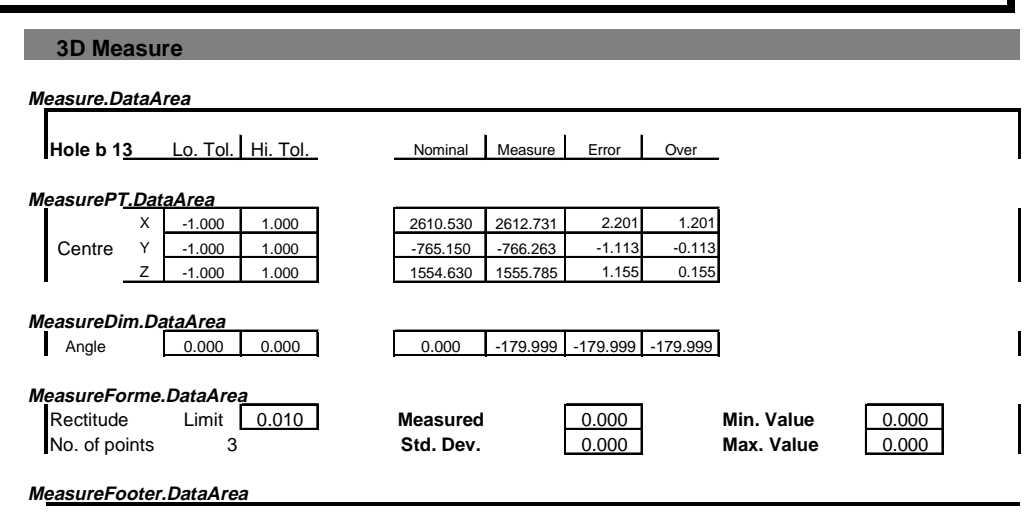

This section describes the look of a geometric measure on the report.

A 3D Measure in the PowerINSPECT Template is divided into 4 subsections.

## Measure.DataArea

This sub-section is the common header that will be displayed for each 3D measure. This sub-section contains the name of the measured item and some legend for the following section. This sub-section is copied once at the beginning of the Item description onto the final Excel report.

The variable you can used in this sub-section are :

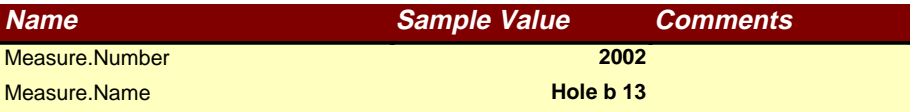

## *MeasurePT.DataArea*

This sub-section is used to describe a X,Y,Z Co-ordinates as the result of a 3D Measure. For example, this sub-section will be used to display the data of a circle centre or the intersection between two lines. This sub-section can be copied more than once by the PowerINSPECT generator in the final report according the current item.

The variable you can used in this sub-section are :

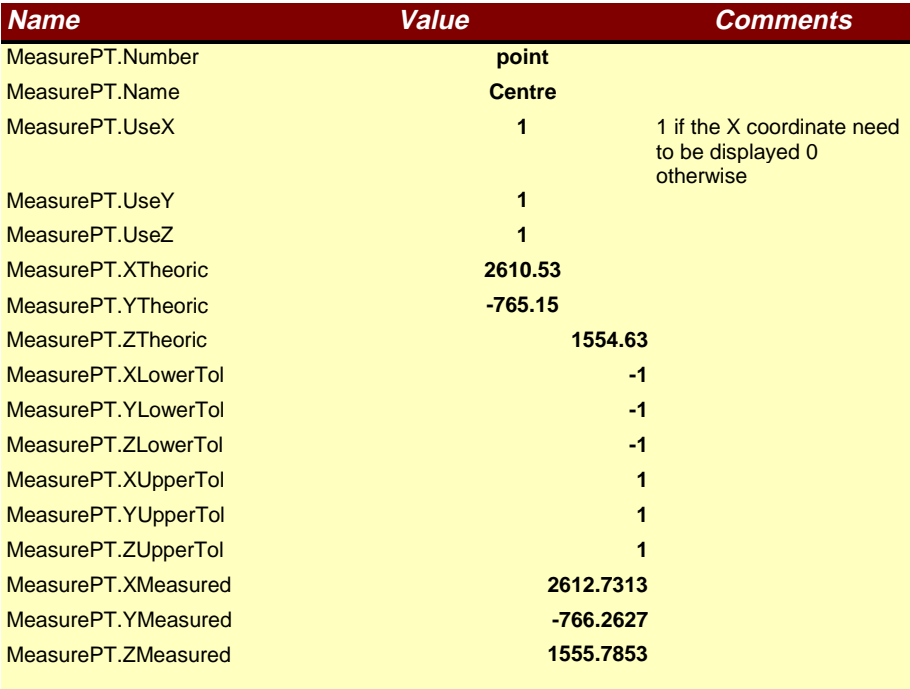

## *MeasureDim.DataArea*

This sub-section is used to display a dimension or an angle. This sub-section can be copied more than once by the PowerINSPECT generator in the final report according the current item.

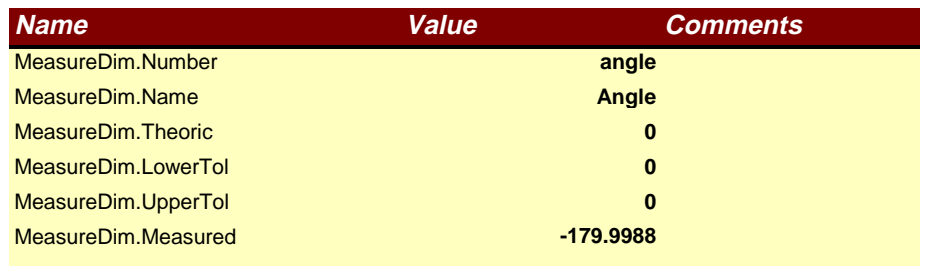

#### The variables you can use in this sub-section are :

## *MeasureForme.DataArea*

This sub-section is used to display a geometrical error like circularity, flatness etc...

This sub-section can be copied more than once by the PowerINSPECT generator in the final report according the current item.

The variable you can used in this sub-section are :

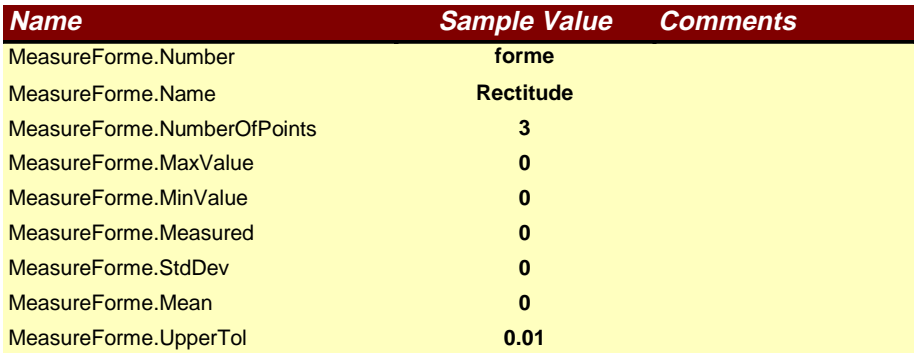

## *MeasureFooter.DataArea*

This sub-section is used only once at the end of a 3D Geometric item and contains no data. This will allow you to close the border with a straight line for example.

# TroubleShooting

Note:

## PowerINSPECT cannot create report

Verify that the PowerINSPECT97.xla has been correctly inserted in the Add-in Excel dialog box.

## How can I test a Section I have just customised in a Template Workbook

modifying the sample values.

You can test the Template section you've just customised by modifying the sample value in the matching sheet. For example: If you want to test the SurfacePoint section in the Header Section with different values, modify the sample values into the sheet SurfacePoint and press F9 to ask excel to update the data. The excel Automatic calculation has been disabled in PowerINSPECT Template Workbook in order to speed up the PowerINSPECT Report Generator. Don't forget to press F9 to ask Excel to update any cells after

26